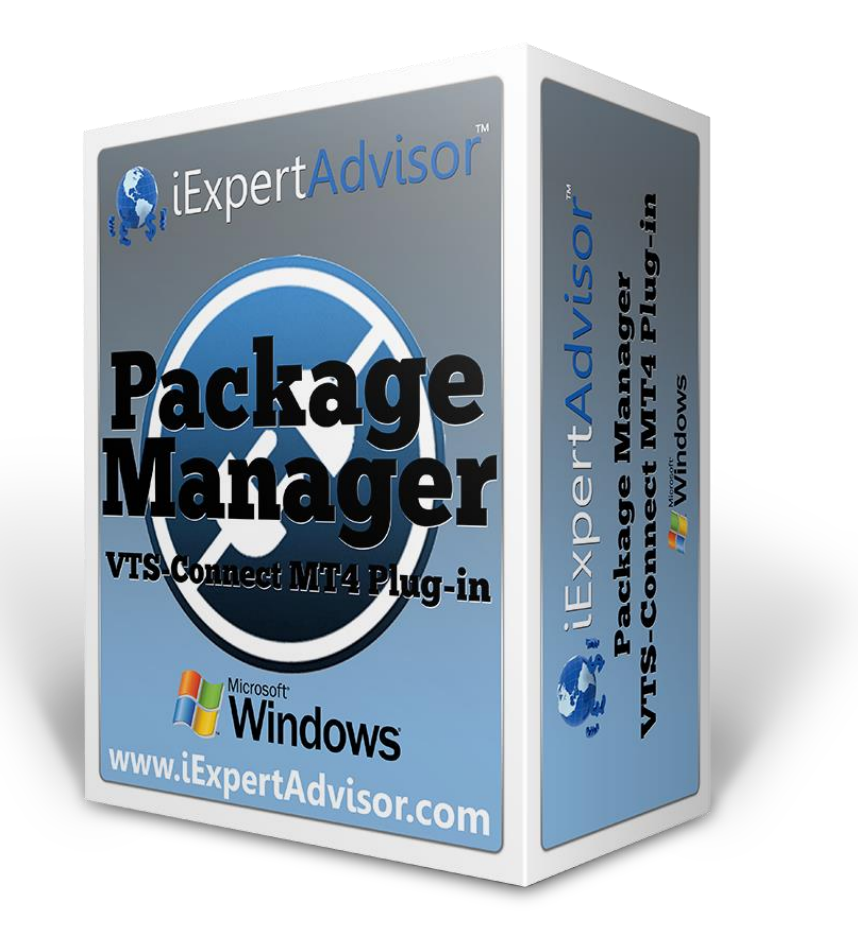

# **Package Plug-in**

Requires VTS-Connect minimum version 4.0.0.77

**Note: Updates added to the Package Plug-in require version 4.0.0.91. The updates include:**

- **Screen Recording**
- **System Archive**
- **Optimized Package input, including automated README information**

Use the *Package* plug-in to package your drawings, EA, documents, and videos into a single sharable file. Allows you to customize the package with your logo, website, email address and affiliate ID. Ideal for sharing your trading strategy.

#### *What is a Plug-in?*

VTS stands for *Visual Traders Studio.*

The VTS *Expert Advisor* Builder is a Windows graphical application that enables non-programmers to build complex Expert Advisors by dragging, dropping and connecting logical elements.

The VTS application contains basic functionality to build almost any Expert Advisor.

A *VTS Plug-in* allows traders to easily implement advanced trading techniques using an add-on user interface.

#### <span id="page-1-0"></span>**Contents**

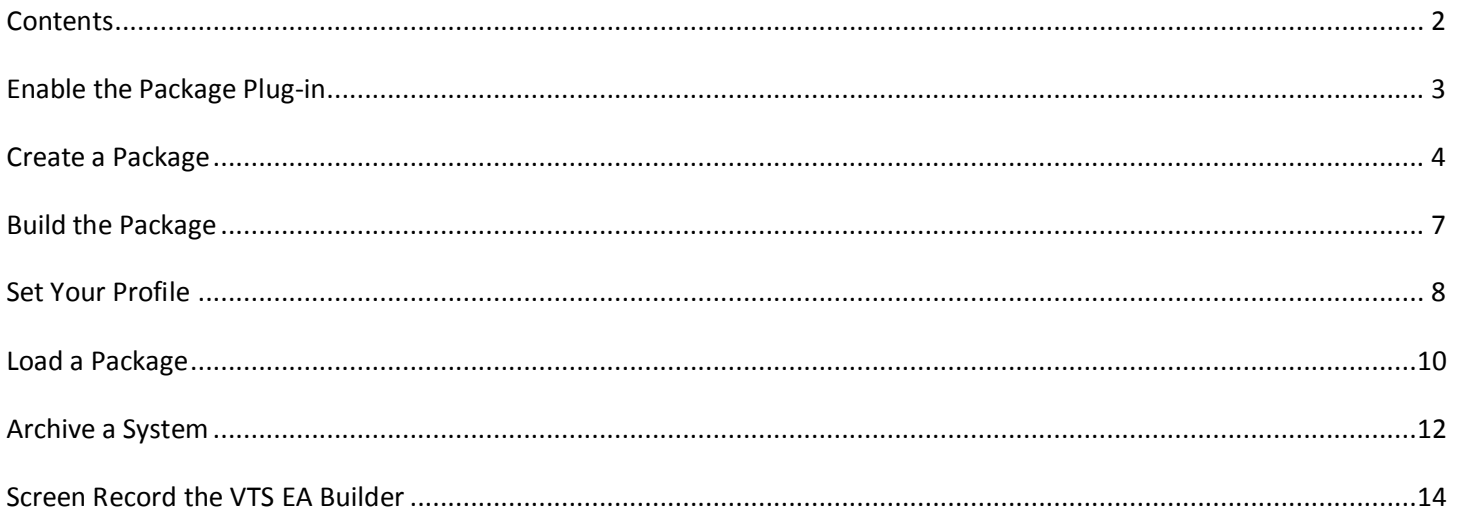

# <span id="page-2-0"></span>**Enable the Package Plug-in**

You must enter your License key to enable the *Package Plug-in*. Your license key for all of your VTS products can be found in the Members Area.

License keys are entered in Visual Traders Studio (VTS) from the License entry tab.

- The **email** address is the email address used to purchase VTS.
- The **License Key** is the key listed in the Members Area.
- The **Update** button is used to verify the email address and license key.
- The **edit key** button is used edit the key value.

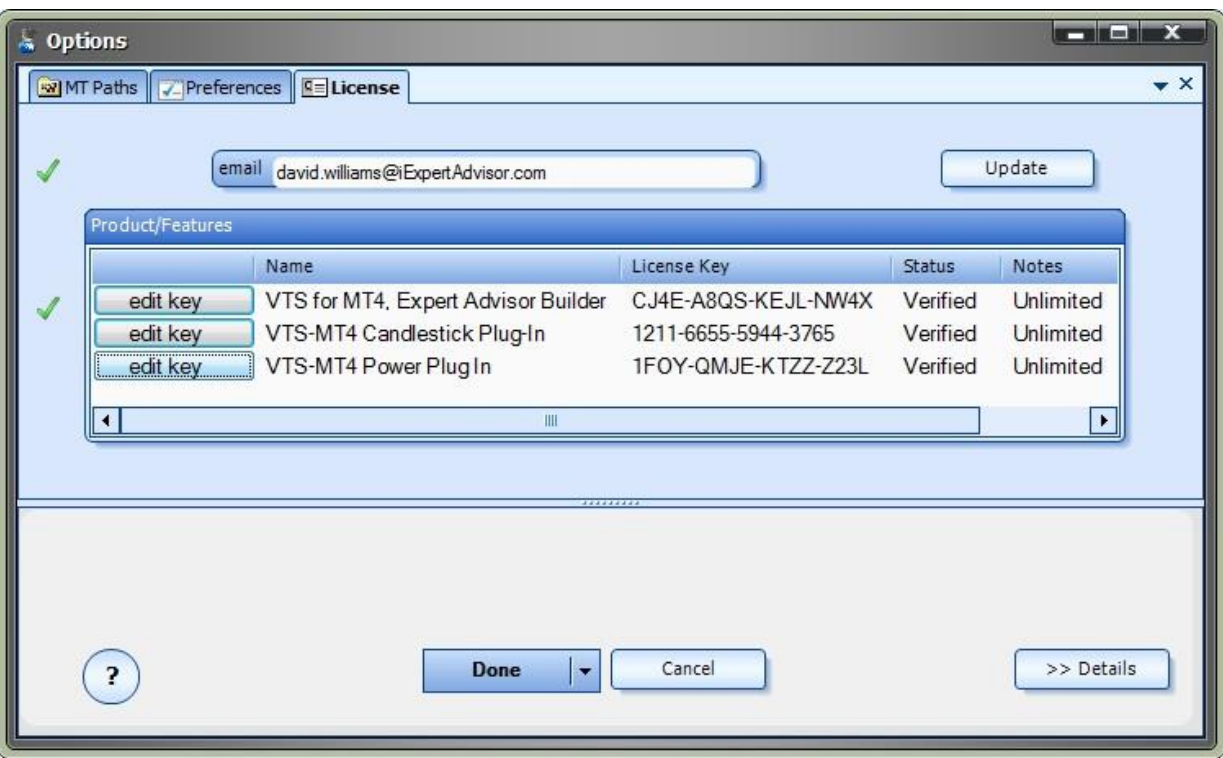

### <span id="page-3-0"></span>**Create a Package**

In VTS, the Package Plug-in is found under: **Tools->Package & Share**

**Note**: A VTS system must be open to use the Package Plug-in

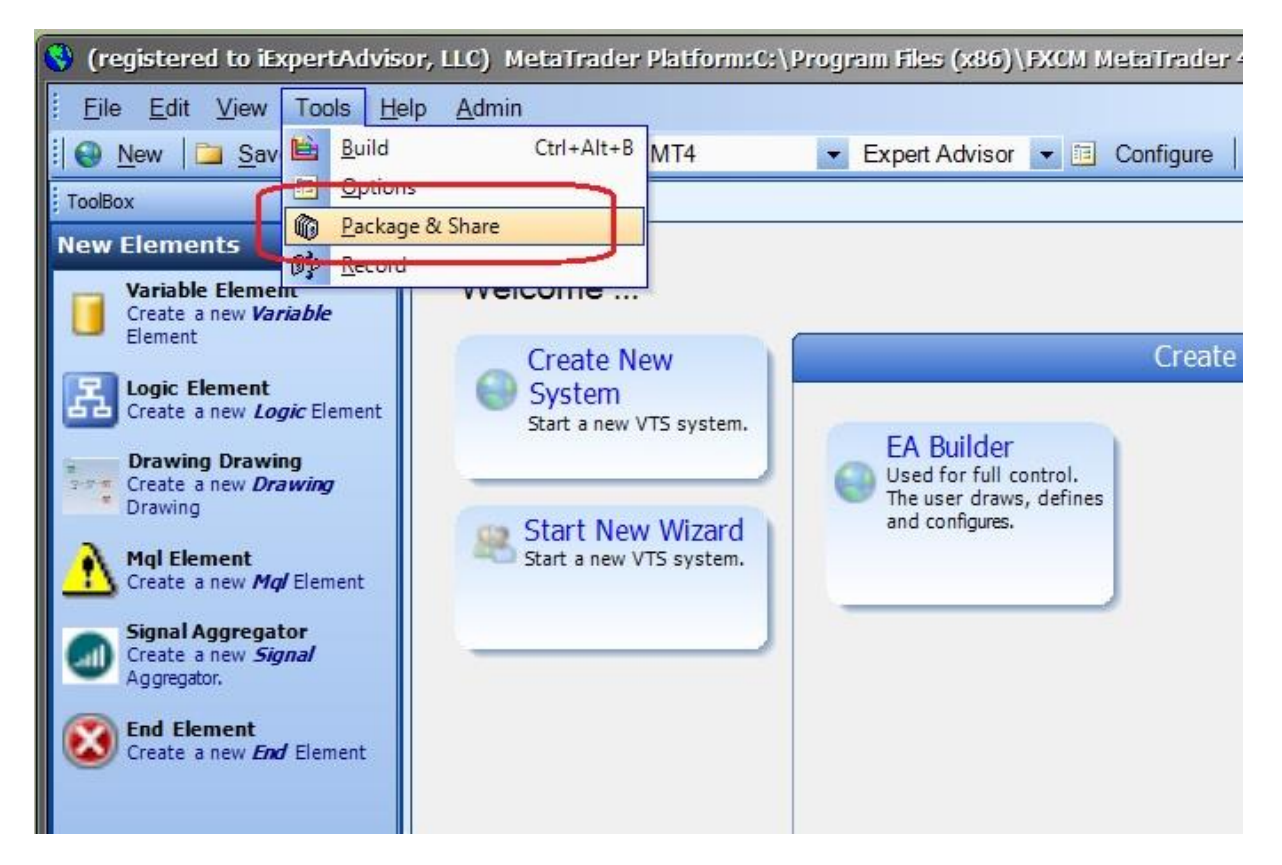

#### Selecting **Tools->Package & Share** opens the **Package Builder** window:

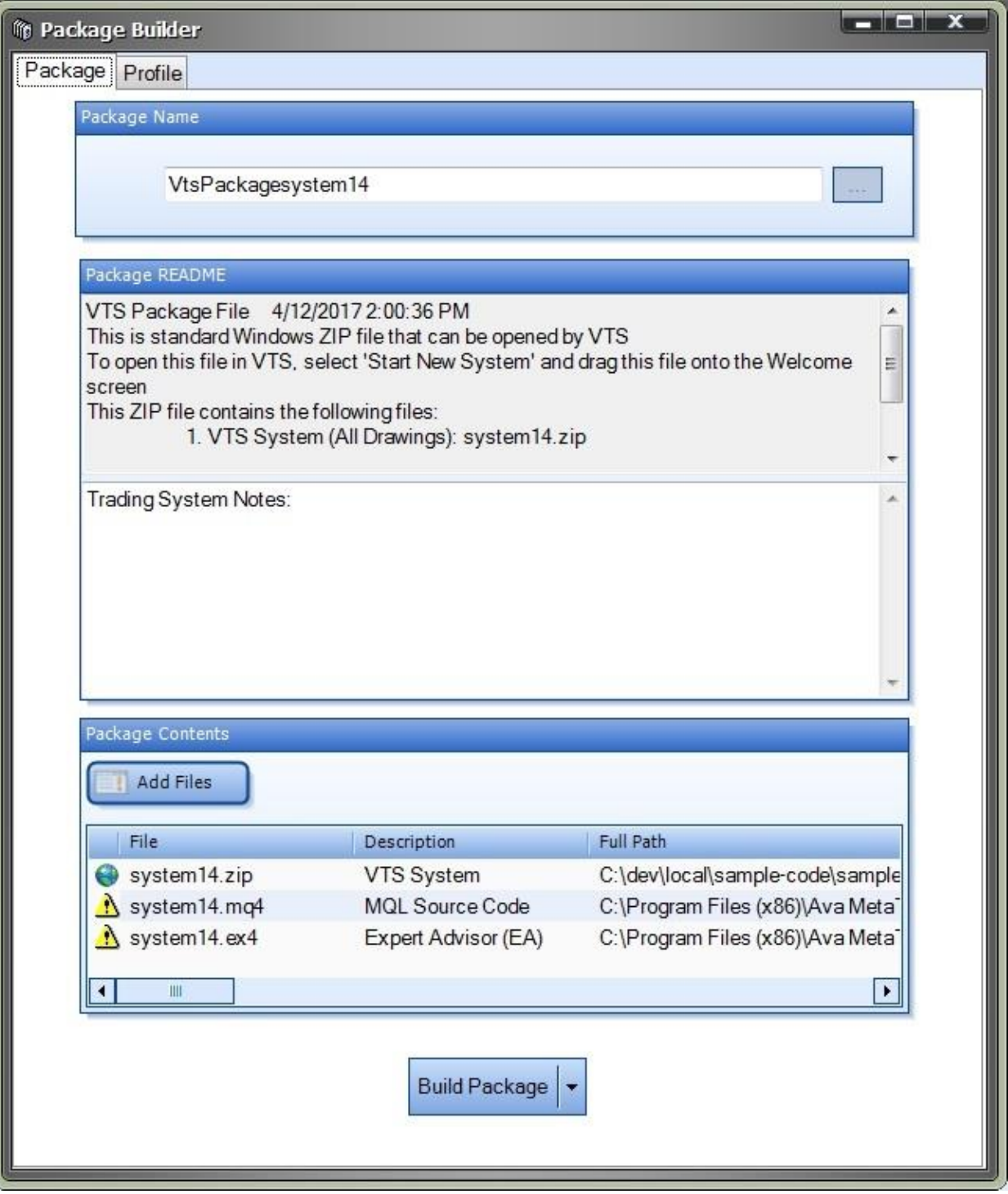

The "**Package Name**" field will auto-populate, but it can be edited.

- The VTS is built when the Package window is opened.
- The VTS System, which includes all of the drawings, is automatically added to the list of Package Contents.
- The EA files are added along with a video file if it exists.
- Any of the files can be removed from the **Package** by selecting the file and pressing the delete key on your keyboard.

The upper portion of the README section is auto populated with information about the files in the package.

The lower portion may be edited by the user to add any important information about the trading system.

# <span id="page-6-0"></span>**Build the Package**

The **Save** button is used to build and save the package. The file name of the package is the "Package Name" with a zip extension. *This is a standard ZIP file that can be opened on any Windows computer*.

The "**Show in Folder**" button is used to open the folder where the package file is created. This is convenient for locating the package for posting or emailing.

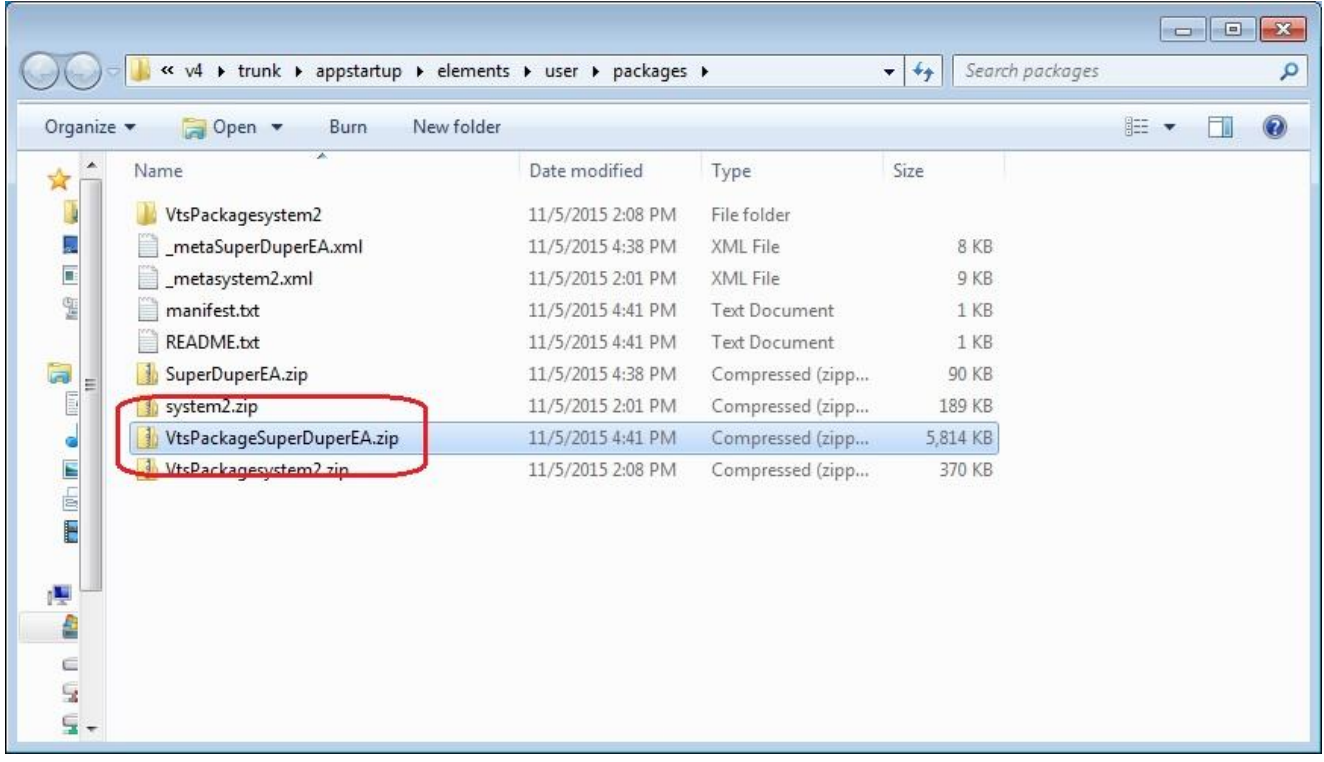

### <span id="page-7-0"></span>**Set Your Profile**

Setting the attributes in your profile allows you to personalize (or *brand*) your VTS Package, and even an include your affiliate link.

Selecting **Tools->Package & Share** opens the **Package Builder** window. Clicking the "**Profile**" tab shows the profile settings.

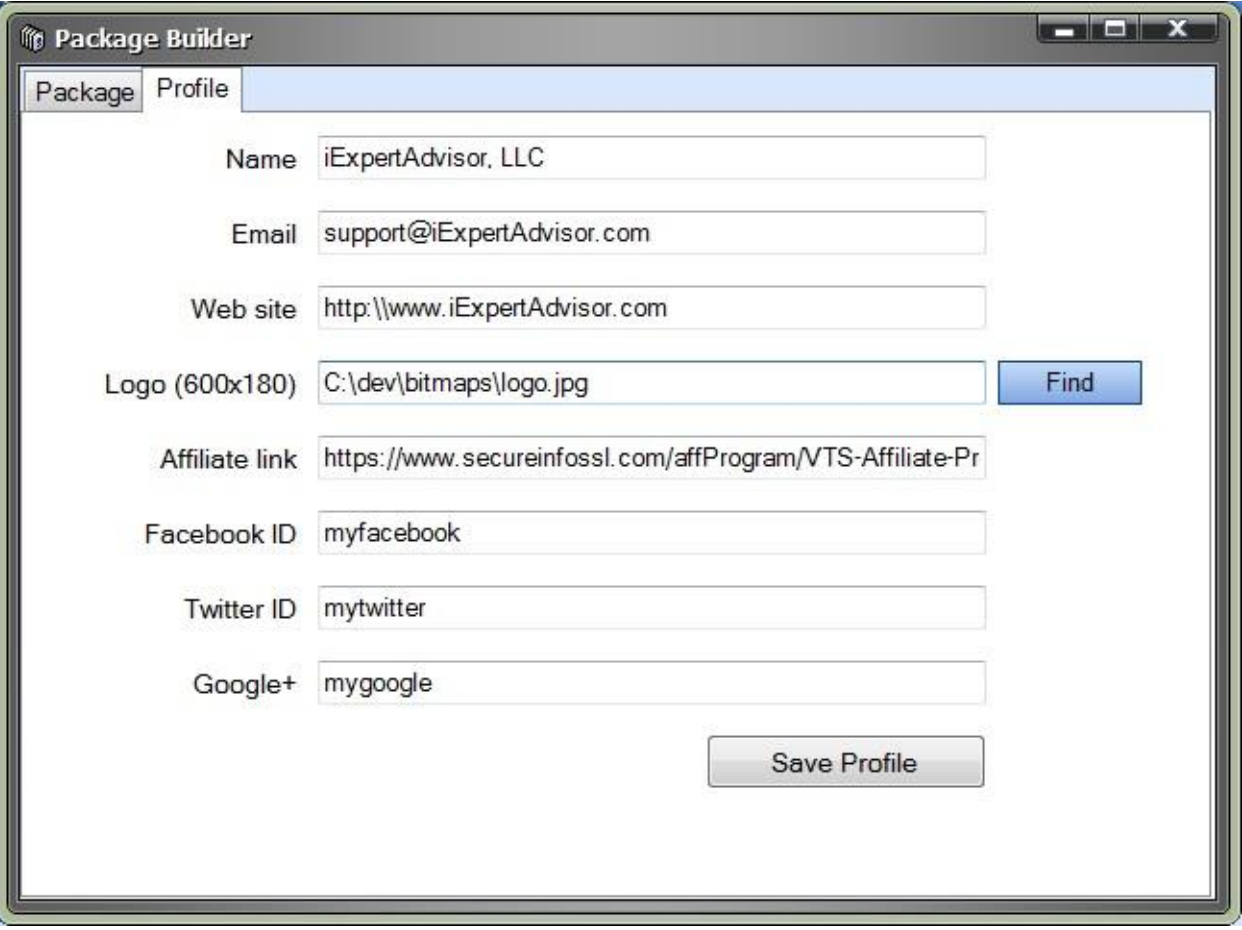

Most of these values appear on the **Package welcome page** that is opened when a user drags and drops your package into VTS.

**Name**: Personal or company name.

**Email**: Your email address.

**Web site**: Your website (a link is created on the **Package welcome page**)

**Logo**: Your logo, or any image that is about 600x180 pixels.

**Affiliate link**: Your iExpertAdvisor link that allows you to earn commission by tagging a customer as your own. This link is found in the Affiliate section. For more information, go here:

8 www.iExpertAdvisor.com iExpertAdvisor. LLC © Copyright 2017

#### <http://www.iexpertadvisor.com/affiliate-program/>

Facebook, Twitter and Google+ are currently unused but will support links in a later version.

**Note**: The best way to see the format of your profile on the **Package welcome page** is to create a sample package and load the package.

# <span id="page-9-0"></span>**Load a Package**

To load a package that has been built using the VTS **Package Plug-in**, drag the package file onto the **Welcome** page.

**Note**: Any VTS user can open a Package file. The **Package Plug**-in is *not* required to open a package.

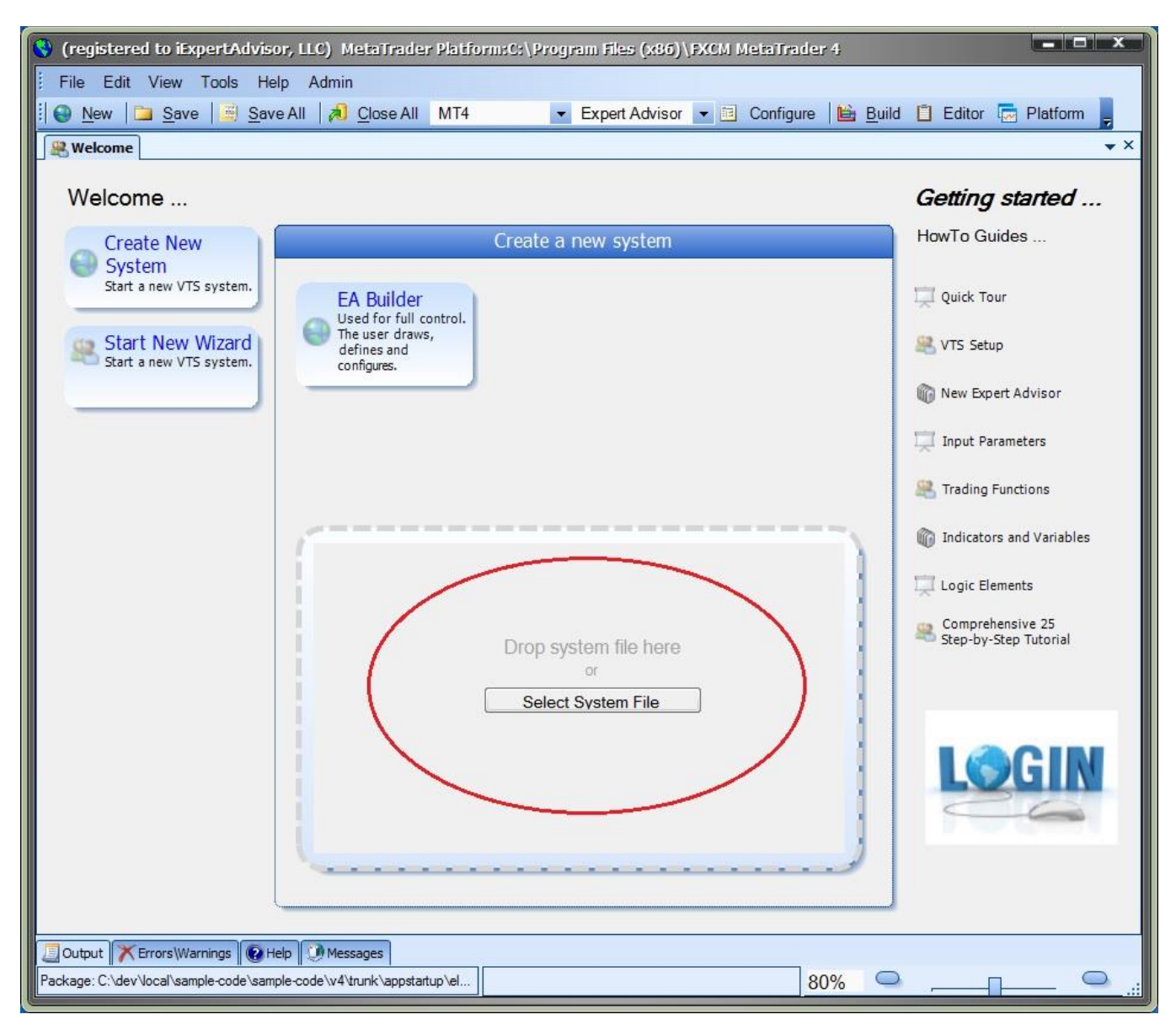

When a package is dropped onto the **Welcome** page, the **Package welcome** page is displayed.

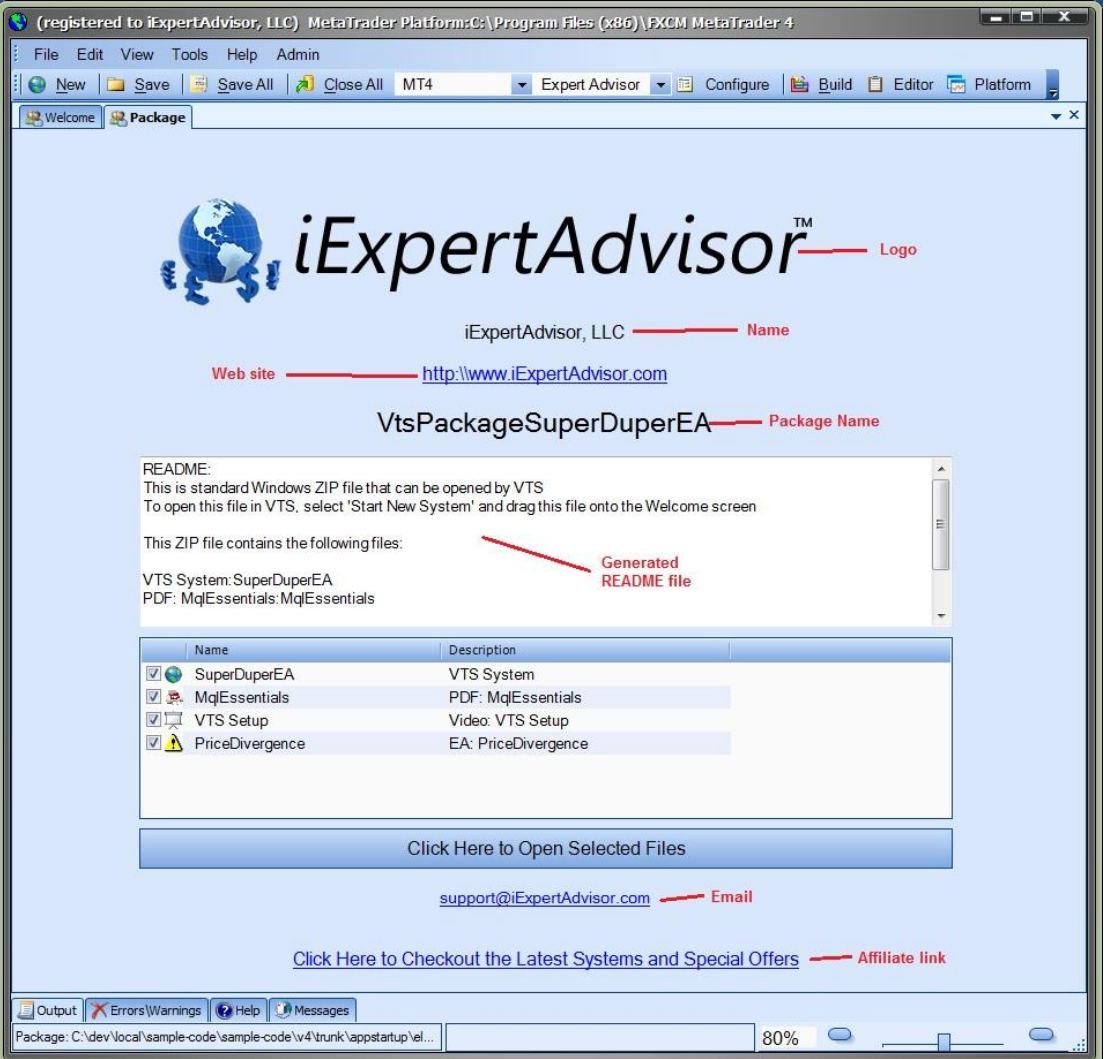

The values set in your profile appear in various locations on the **Package welcome** page. Note that some values use default iExpertAdvisor values if they are not defined in your profile.

- An auto-generated README file is displayed that details the contents of the package.
- A list of package items is displayed with a checkbox.
- When the "**Click Here to Open Selected Files**" button is clicked, all checked files are opened. Many files will open within a VTS tab if possible. Others are opened using the default executable associated with the file.

The bottom link "**Click Here to Checkout the Latest Systems and Special Offers**" contains your affiliate link. When users click this link, the user is identified as your lead and you receive a commission for any products they purchase. For more information, go here: <http://www.iexpertadvisor.com/affiliate-program/>

#### <span id="page-11-0"></span>**Archive a System**

The **Archive** feature allows you to easily save a "snapshot" of the current system.

To create an Archive, select Tools->Archive:

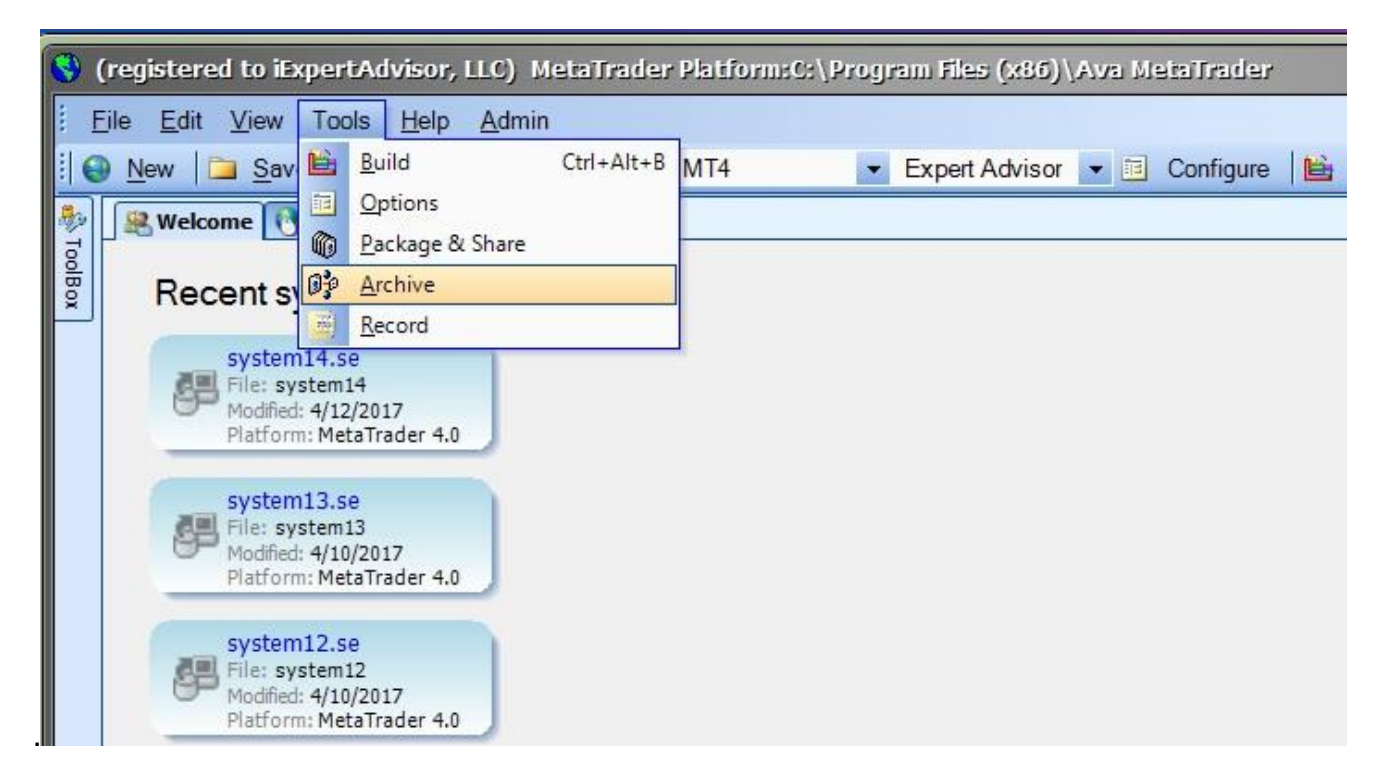

The following window is displayed:

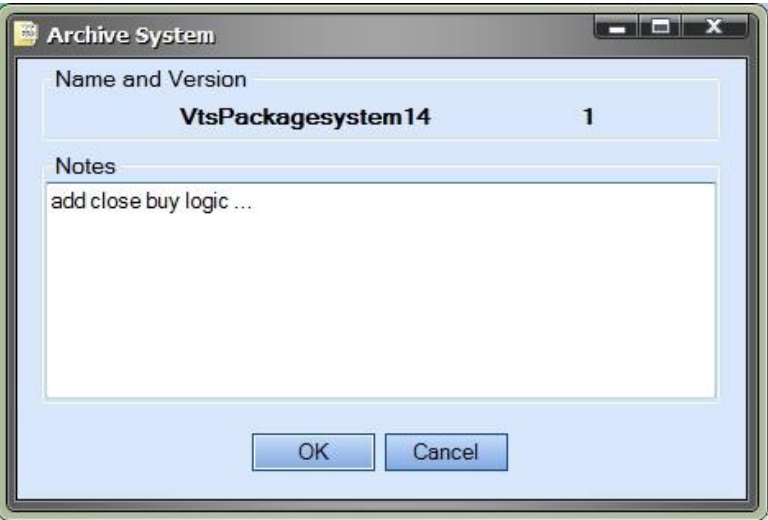

The name and version are auto generated. Any notes can be added to identify the current state of the

12 www.iExpertAdvisor.com iExpertAdvisor. LLC © Copyright 2017

trading system.

A **Package** of the system is created and saved with a version number

The Package files are saved in the Package folder:

#### **C:\Program Files (x86)\iExpertAdvisor\Visual Trader Studio Connect\elements\user\packages**

These packages can be opened in VTS so that your trading system can be restored to an earlier, known state.

# <span id="page-13-0"></span>**Screen Record the VTS EA Builder**

VST supports in-application screen recording.

The recording controls are found at the bottom of VTS:

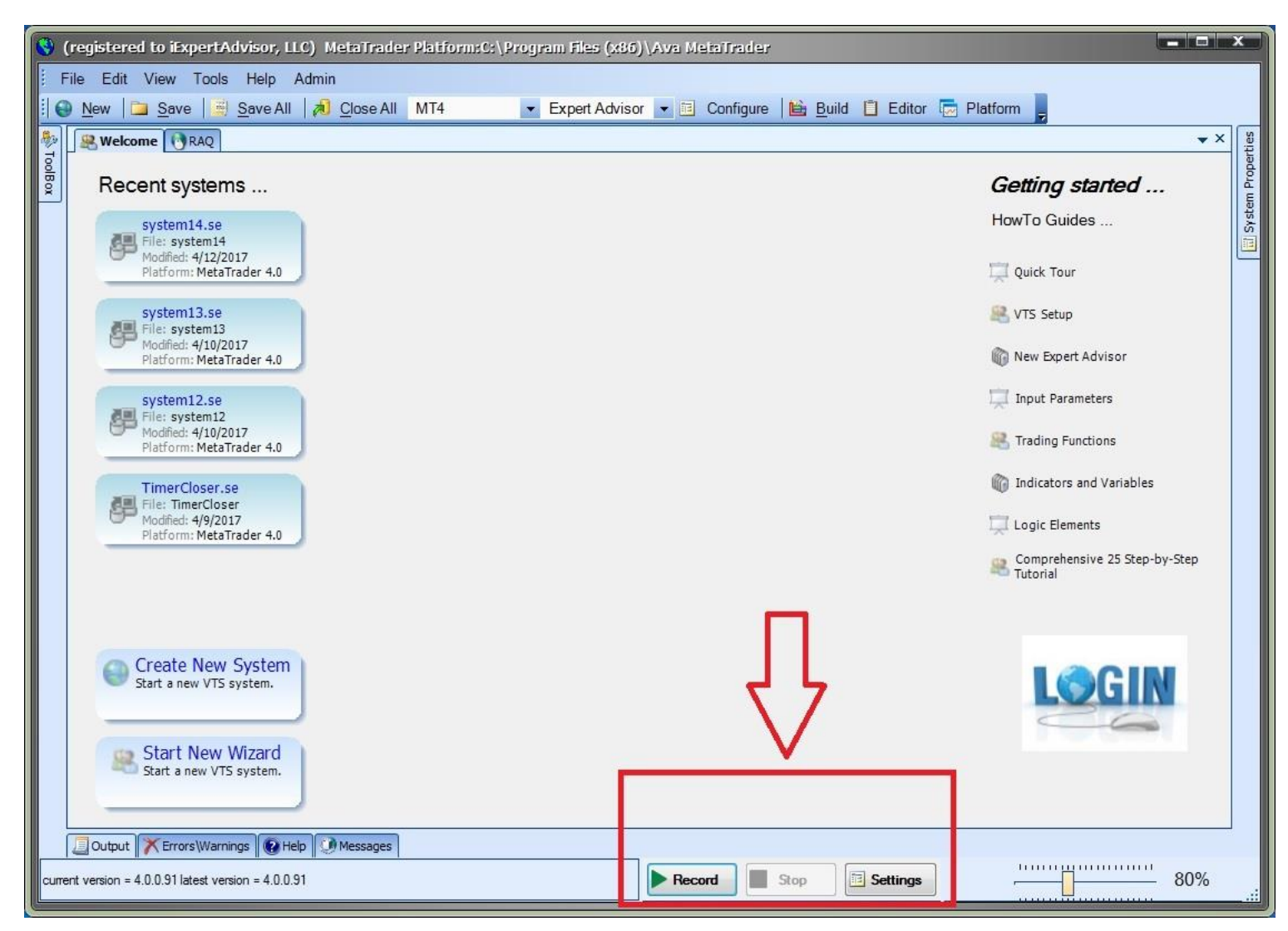

To begin recording, click **Record**

To stop recording, click **Stop**

The **Settings** window allows the following settings to be configured:

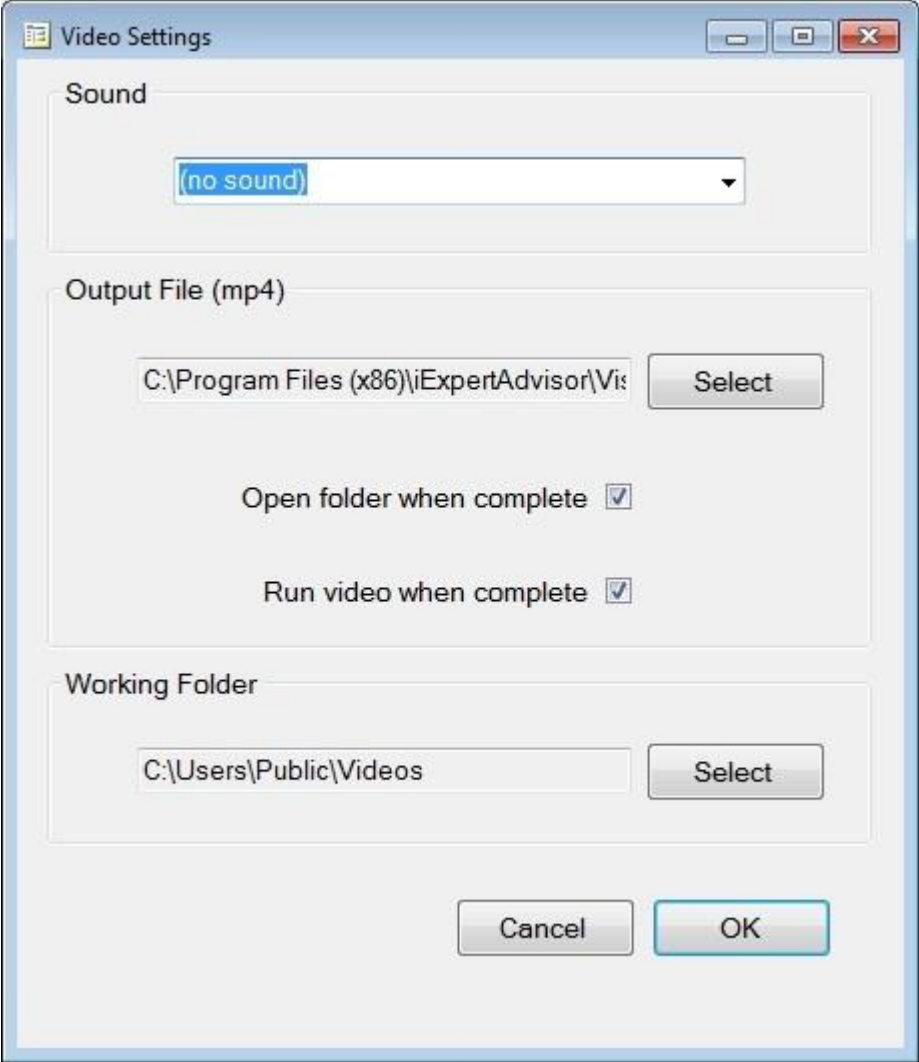

- A sound device can be selected, or left as "no sound" to disable sound input.
- The folder and name of the video file can be defined. The output is always of type MP4.
	- $\circ$  If a system is open, the MP4 will have the same name as the system.
		- This allows the Package Manager to auto-add the video to the package.
	- o If a system is not open, any name or location can be selected.
- The folder where the video is created can be automatically opened.
- The video can be automatically started.
- The folder where the working video files are created can be defined.
	- o **NOTE**: The working video file is of AVI format and can become very large.
		- 15 www.iExpertAdvisor.com iExpertAdvisor. LLC © Copyright 2017

o The AVI file is automatically deleted after the MP4 file is created.

After clicking **Record**, a countdown screen is displayed:

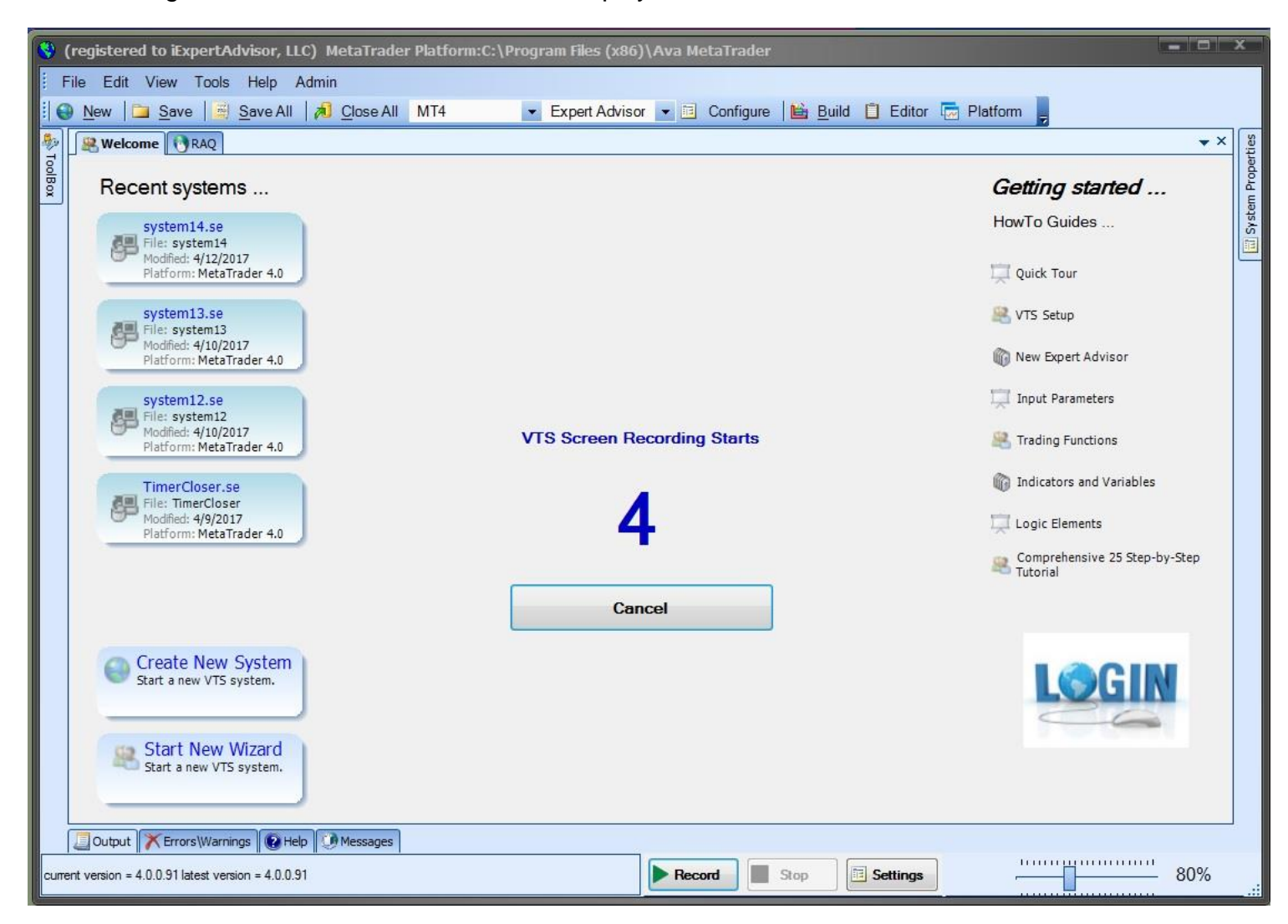

- **Cancel** can be clicked to cancel the recording
- The countdown number can be clicked to begin recording immediately
- After the countdown expires, screen recording starts

After clicking **Stop**, the video is generated. The following window displays as the video is built:

16 www.iExpertAdvisor.com iExpertAdvisor. LLC © Copyright 2017

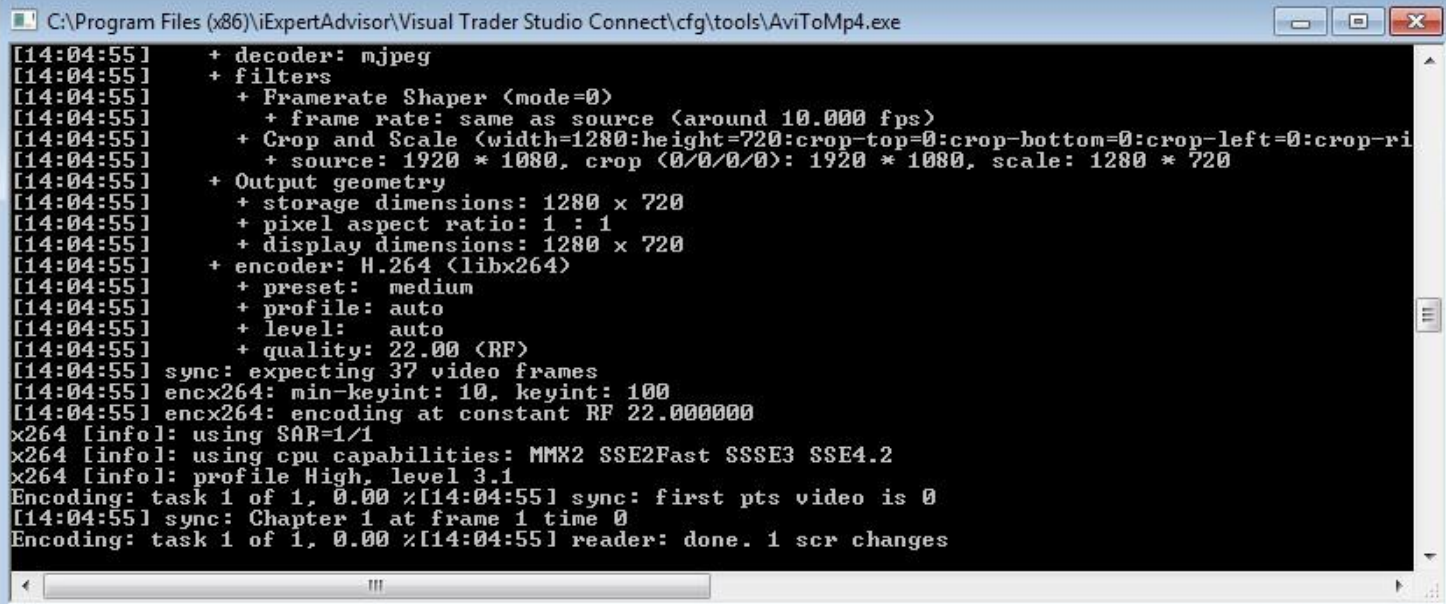